# **Quick Start** SpiceMASTER 2.5

**TOP TIPS BASIC STEPS**

**• GREAT HELP.** For context-sensitive, comprehensive, visual help, click the ? button, or tap the F1 key, or choose Help in your Start > Program Files > Pixelan folder. It is the best way to learn more.

 $\mathcal{O}[\mathbb{Z}]$ **• 100+ UNDO/REDO.** Use the Undo/Redo buttons (or Ctrl-Z/Ctrl-X keys) to experiment freely!

• **INSTANT PRE-MADE EFFECTS.** To quickly try lots of pre-made effects, click the blue "doublelots of pre-made effects, click the blue "doublearrow" button in the black bar. To save your own cool effect, click the blue "+" button.

**• PRESETS PER ENHANCEMENT.** Each effect enhancement (Softness, Texture, Border, etc.) has dozens of useful presets — just click the light-bulb in any area. You can combine presets into THOUSANDS of instant effect possibilities!

**• KEEP THE LIBRARY OPEN TO COMPARE.** To switch spices while previewing real-time, SINGLEclick a thumbnail image in the Library instead of double-clicking it! It is a powerful way to compare and match spice effects to your visual content.

**• PRIOR CHOICES SHORTCUT.** To quickly choose a recently used spice, click the Prior Choices button. Up to nine prior choices will appear in a pop-up list, the most recent listed first. Prior Choices

**• CHANGE THE DEFAULT.** To change the default effect, choose a spice file and apply any enhancements, then click the Set button in the Prefs pane.

**• ADJUST WHILE PLAYING REAL-TIME.** You can click the blue Play button to preview effects realtime within SpiceMASTER while making effect adjustments — even while changing spices! This can greatly speed fine-tuning of an effect.

**• VIEW TWO PANES AT ONCE.** To see two panes of controls at once (handy when combining effect enhancements), click the white triangle button.  $\Box$ 

**• TAKE ADVANTAGE OF SOFTNESS!** Softness is a simple but compelling treatment creatively useful for many SpiceMASTER effects, including subtle 'directional' dissolves, effect animation, PIPs and more. It is a key advantage over most other video effects. SpiceMASTER provides two types of softness — use alone or blend both. Experiment!

### **www.pixelan.com**

**Questions?** Email support2@pixelan.com © 2004 Pixélan Software LLC. All Rights Reserved.

SpiceMASTER 2.5 PRO

00:01:00

Keyframes

 $QQ$  ox

80

60

 $40$ 

 $\overline{20}$ 

Shadow/Glow Style None Opacity<sup>80</sup>

Softness<sub>20</sub>

X Offset 0.25 Y Offset 0.25

Style None

 $\blacksquare$ 

 $\sqrt{2}$  Color

Bevel/Ripple

Displace 0

Light<sub>50</sub>

<sup>\*</sup> Angle 225

Softness<sub>50</sub>

Waves<sup>1</sup>

 $\sqrt{2}$ 

**6 Set the Effect Qualities** 

 $20$  $30$ 

To further customize, use controls

**7**

 $100:02:00$ 

Completio

**1 Apply SpiceMASTER** Apply as a **transition** between overlapped clips, or as a clip **effect** (if available). To see how, see the next page or the *Please Read First* file in the Start > Program Files > Pixelan menu. SpiceMASTER's dialog will then appear.

**8**

**2 Open SpiceMASTER's Library** To select a different effect than the default, click the Choose Spice File button to open a Library window that holds hundreds of terrific 'spice' designs to choose from that will form the geometric basis of your effect.

Edge Depth PIP+ Prefs

Softness

 $\alpha$ 

 $\circ$ 

 $\alpha$ 

s.

Border

Standard 50 All Edges 20 Texture  $\circ$ 

Amount 0

X Size 0 Y Size

Scatter<sup>0</sup>

Motion<sup>10</sup>

Type 2 0

Pixélan

● メ Color □-1'gg

Type 1 0 0

255 Opacity

Position On Edge

**6**

## **3** Choose an Effect Design

In the left pane of the Library, select a subfolder (see below on this page). Then double-click an effect playing in the Library's right pane. The spice will then appear in SpiceMASTER.

# **4 Adjust the Effect**

Use the controls next to the spice image to adjust direction, position, etc. to tailor the effect to your clip.

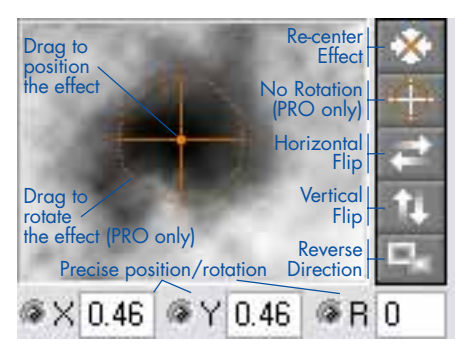

**5 Use the Mixer** (PRO only) Adjust the Mixer slider to further customize the effect design to your clip and/or to create terrific FILM dissolves.

**8** Preview REAL-TIME<br>To preview, click the blue Play button. Or scrub the vertical marker in the Keyframes graph.

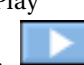

## **9 Apply the Effect!**

To apply the effect, click the green "check mark" button. To cancel, click the red "X". That is all  $-$  you are done!

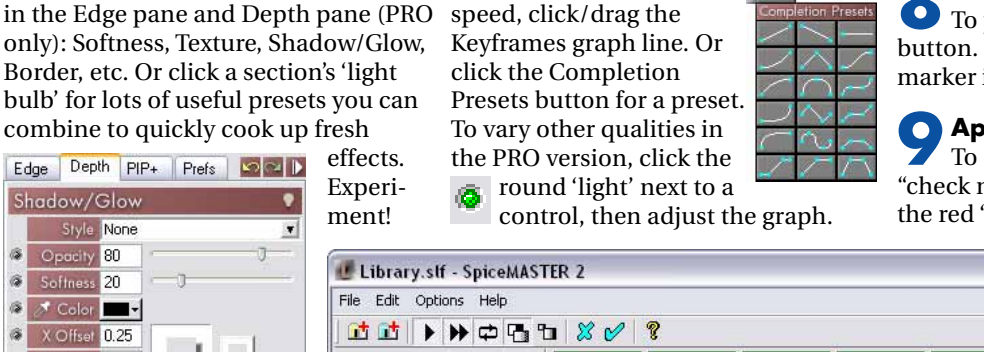

### $\blacksquare$  $\times$ Favorites **E** CoolFX Spices EnergyFX Spices  $\pmb{\mathbf{r}}$ ob Explo4 OrganicFX Spices ob Explo1 ob Explo2 ob Explo3 ob Explo5 ob Flara1 ob Flara2 ob Flara3 Bursts<br> **D** Climatics **E** Erosions **D** Fluids ob Splam1 ob Spout1 ob Spout2 ob Spout3 ob RayOut1 ob Splam2 ob Splam3 ob Spout4 **In** Hothises **D** LiveWipes **n** Plasmas  $\overline{\mathbf{v}}$

**9**

 $?|X$ 

 $OQ$ 

# **7 Keyframe to Vary the Effect** To vary the effect's speed, click/drag the

**2**<br>Choose Spice File:

oc Fog2

**Prior Choices** 

**4**

Invert Mixer

100

**5**

⊗×0.46 ⊗Y0.46 ⊗R0

# How to Apply SpiceMASTER 2.5 in…

## **Adobe Premiere Pro or Premiere Elements␣**

**As a transition:** From the Effects window (Video Transitions > Pixelan folder), drag SpiceMASTER 2.5 onto a cut point between two clips in any track, or onto the beginning or end of a single clip. The SpiceMASTER interface will appear (see other page of this Quick Start).

As a video effect: From the Effects window (Video Effects > Pixelan folder), drag and drop SpiceMASTER 2.5 onto a clip. SpiceMASTER's interface will then appear (see other page). The video effect will softly/organically reveal ANY content in lower tracks, unlike the SpiceMASTER transition which will reveal an overlapping clip in the same track.

**To animate other video effects in a clip:** Sync two copies of the SAME clip in adjacent tracks one clip directly above the other copy. Next, apply the Premiere video effect(s) you want to animate, such as Color Balance, to just one clip copy. Then apply the SpiceMASTER 2.5 video effect (as described above) to the TOP clip. The video effect(s) will then appear only where the SpiceMASTER effect flows.

### **Adobe Premiere 6.x␣**

**As a transition:** From Premiere's Transitions palette (3rd Party section), drag SpiceMASTER 2.5 between overlapped clips in Track 1A and 1B. The SpiceMASTER interface will appear (see other page). **As a video effect:** Select a clip in Track 2 or higher and turn on the Alpha Channel key. (In Premiere 6.x click the Setup button for Transparency in the Effect Controls palette. Or right-click the clip and choose Video Options > Transparency. Select the Alpha Channel key type; click OK.) Then drag SpiceMASTER 2.5 from the Video palette (Pixelan section) onto the clip. SpiceMASTER's interface will then appear (see other page). The clip effect will softly/organically reveal content in lower tracks, unlike the SpiceMASTER transition which will reveal overlapping clips in Track 1.

**To animate other video effects in a clip:** Sync two copies of the SAME clip in adjacent tracks; one clip directly above the other. Next, apply the Premiere video effect(s) you want to animate, such as Color Balance, to just one clip copy. Then apply the SpiceMASTER 2.5 video effect (as described above) to the TOP clip. The video effect(s) will then appear only where the SpiceMASTER effect flows within the image.

## **Avid** (any model except DS)

**As a transition:** Choose Pixelan in the left side of the Effect Palette, then drag SpiceMASTER 2.5 from the Effect Editor onto a transition between two clips. (Be sure to adjust the transition duration as desired.) Next, click SpiceMASTER's Effect Mode button in the Effect Editor. The SpiceMASTER interface will then appear (see other side of this Quick Start).

As a segment effect: Use the same technique as above, but drag SpiceMASTER 2.5 onto a video segment instead of a transition. Then SpiceMASTER can organically reveal content in lower tracks.

**To animate other segment effects:** Sync two copies of the SAME clip in adjacent tracks — one clip directly above the other copy. Next, apply the segment effect(s) you want to animate to just one clip copy. Then apply the SpiceMASTER 2.5 segment effect (as described above) to the TOP clip. The clip effect(s) will then appear only where the SpiceMASTER effect flows within the image.

## **DPS Velocity or VelocityQ**

As a transition: Right-click a transition icon in your timeline, then select Rendered Transitions > Plugin Transitions. In the dialog that will appear, choose SpiceMASTER 2.5; then click the Custom button in the Transition Viewer. The SpiceMASTER interface will then appear (see other page).

As a filter: Right-click a clip and choose Video Effects; then choose Filter Categories > General Plug-ins in the Apply Effects dialog. Click SpiceMASTER 2.5 in the Available Filters list, then click Add. The SpiceMASTER interface will then appear (see other page). The filter will softly/organically reveal content in lower tracks, unlike the transition which will reveal an overlapping clip in the same track.

**To animate other filters:** Sync two copies of the SAME clip in adjacent tracks; one copy directly above the other. Next, apply the filter(s) you want to animate to one clip copy. Then apply the SpiceMASTER 2.5 filter (as described above) to the TOP clip. The filters will then appear only where the SpiceMASTER filter flows within the image.

### **Pinnacle Liquid Edition**

As a transition: From the FX tab of the Project window or Browser, choose Plug In Transition FX > Added, then drag SpiceMASTER 2.5 onto the cut point between two adjacent clips in the same track. Right-click that transition, then elect Edit. The SpiceMASTER interface will then appear (see other page of this Quick Start). TIP: Make sure the playback icon is ON for the track you are applying SpiceMASTER in, otherwise the effect will not be accessible. Also make sure the two clips you are transitioning have been trimmed to allow their content to overlap during the transition.

**As a clip effect:** From the FX tab, apply Clip FX > Keying Editor onto a clip that is above other track(s) of content you want to softly/organically reveal with SpiceMASTER. In the Keying Editor controls, for Key Type choose Chroma Key (with no settings). Now in the Project window or Browser, choose Plug In Clip FX > Added, then drag SpiceMASTER 2.5 onto the same clip. Right-click the \* button in the clip and choose Edit. (Or right-click the clip and choose FX Properties, then double-click SpiceMASTER 2.) The SpiceMASTER interface will then appear (see other page). TIP: SpiceMASTER must be ABOVE the Keying Editor in the clip's effect order or the effect will not appear on playback.

**To animate other clip effects:** Sync two copies of the SAME clip in adjacent tracks — one clip directly above the other copy. Next, apply the clip effect(s) you want to animate to just one clip copy. Then apply the SpiceMASTER 2.5 clip effect (as described above) to the TOP clip. The clip effect(s) will then appear only where the SpiceMASTER effect flows within the image.

## **Sony Vegas**

**As a transition:** Overlap two events in the SAME video track, automatically creating a crossfade transition. Then drag Pixelan SpiceMASTER 2.5 from the Transitions (or Plug-Ins) window/pane onto the crossfade. Or right-click the crossfade and choose Transition Properties, then double-click Pixelan SpiceMASTER 2.5. In the Event FX window for SpiceMASTER that will appear, make sure the Sync Cursor button is off, then click Open. SpiceMASTER's full interface will appear (see other page).

**Tip:** To preview in Vegas while making adjustments in SpiceMASTER, just click in your Vegas timeline. The Vegas preview will instantly update. You also can loop play real-time in the Vegas timeline over a SpiceMASTER effect while making adjustments — highly recommended and very cool!

**As a video fx:** Drag and drop Pixelan SpiceMASTER 2.5 from the Video FX (or Plug-Ins) window/pane onto an event in the timeline. Or, click the Event FX button in an event's timeline icon, then choose Pixelan SpiceMASTER 2.5 in the Plug-In Chooser dialog. Next, in the Event FX window for SpiceMASTER, make sure the Sync Cursor button is off, then click Open. SpiceMASTER's full interface will appear (see other page).

**To animate other video fx:** Sync two copies of the SAME clip in adjacent Vegas tracks — one clip directly above the other copy. Next, apply the video fx you want to animate to just one clip copy. Then apply the SpiceMASTER 2.5 video fx (as described above) to the TOP clip. The video fx will then appear only where the SpiceMASTER effect flows within the image.

## **Ulead MediaStudio**

As a transition: From the Transition Effect > Pixelan section of the Production Library, drag and drop SpiceMASTER 2.5 into the Fx track between overlapped clips. Then click Options in the Transition Options dialog. The SpiceMASTER interface will then appear (see other page).

As a filter: (Not possible with the current MediaStudio plug-in architecture.)

**To animate other filters:** Sync two copies of the SAME clip in Tracks Va and Vb — one clip directly above the other copy. Next, apply the filter(s) you want to animate to just one clip copy. Then apply the SpiceMASTER 2.5 transition (as described above) between the clip copies. The filters will then appear only where the SpiceMASTER transition flows within the image.

### **Ulead VideoStudio** (6.0 or later)

As a transition: Click the Effect tab, then choose the FX folder from the Library of VideoStudio. Drag the SpiceMASTER 2.5 icon onto the video track between two clips. Then click the Options button. The SpiceMASTER interface will then appear (see other page).

As a filter: (Not possible with the current VideoStudio plug-in architecture.)